## ЛЕКЦИЯ 4 ТЕМА: ДИАЛОГОВОЕ ОКНО ЯЗЫКА

#### 1. Ввод данных в окне InputBox

 $2.$ Вывод данных в окне MsgBox

### 1. Ввод данных в окне InputBox

Достаточно часто в диалоговом окне необходимо не только нажать кнопки выбора действия, но и ввести определенную информацию, которая затем анализируется программой. Для выполнения такого рода действий в Visual Basic можно использовать диалоговое окно ввода информации **InputBox** (рис. 1). Функция InputBox имеет следующий синтаксис:

**InputBox** (prompt, "title", "default", "xpos", "ypos", "helpfile", "context") где:

prompt — текст сообщения в диалоговом окне. Максимальная длина текста 1024 символа. В этот текст можно вставить в качестве разделителей строк перевод каретки Chr(13), перевод строки Chr(IO) или их комбинацию;

• title — текст заголовка диалогового окна;

 $\bullet$  default — значение текстового поля ввода по умолчанию. Если параметр отсутствует, строка остается пустой;

• хроѕ — позиция по горизонтали левого верхнего угла диалогового окна относительно левого верхнего угла экрана. По умолчанию присваивается значение, соответствующее середине экрана;

• уроѕ — позиция по вертикали левого верхнего угла диалогового окна относительно левого верхнего угла экрана. По умолчанию присваивается значение, соответствующее середине экрана;

 $\bullet$  helpfile — ссылка на файл справочной системы;

 $\bullet$  context — ссылка на содержание в файле справочной системы.

Для примера введите в командном окне среды проектирования **Immediate** следующую команду:

strUserTest = InputBox ("Введите пароль", "Запуск приложения", "\*\*\*\*") В результате получите диалоговое окно, показанное на рис. 3.1.

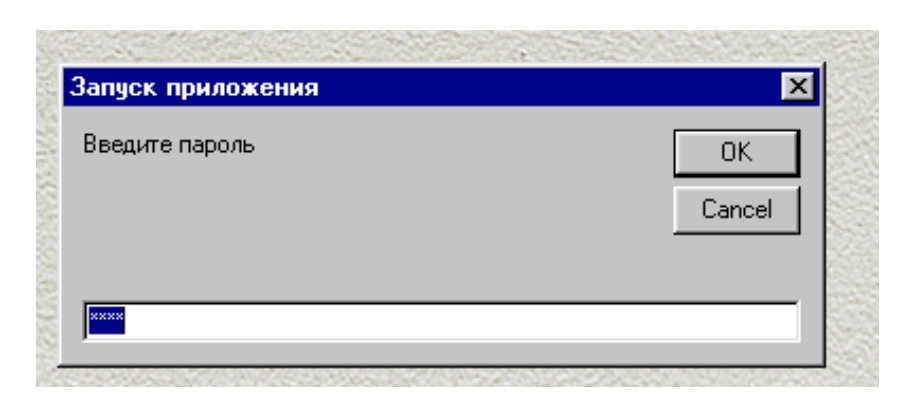

**Рис. 3.1.** Диалоговое окно ввода

# **2. Вывод данных в окне MsgBox**

На протяжении всего жизненного цикла программа вводит данные, производит с ними операции в памяти и, сохраняет на диске. Все эти функции чрезвычайно важны, и во многих приложениях без них не обойтись, но всѐ же самое важное вывести их на печать. В Visual Basic существует несколько способов печати:

- Печать текущей формы;
- Построчная печать на форме или принтере;
- Печать в окне непостредственных вычислений;
- Печать отчѐтов

## **Окно MsgBox**

Для вывода ризличных сообщений в среде Visual Basic имеется окно MsgBox. Оно является модальным по отношению к приложению. Это означает, что с приложением невозможно продолжать работать, пока окно не будет закрыто.

Вид окна сообщения может быть различным, но в его состав всегда входят:

- Текст сообщения (prompt)
- Заголовок (title)
- Пиктограмма
- Набор кнопок

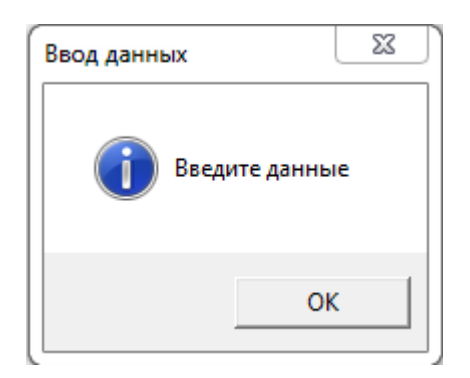

**MsgBox "Введите данные", vbInformation, "Ввод данных"** Формат оператора:

MsgBox Текст сообщения [,Константа][, Заголовок]

где Константа – определяет какие кнопки (комбинация кнопок) и пиктрограммы будут отображаться в окне сообщения.

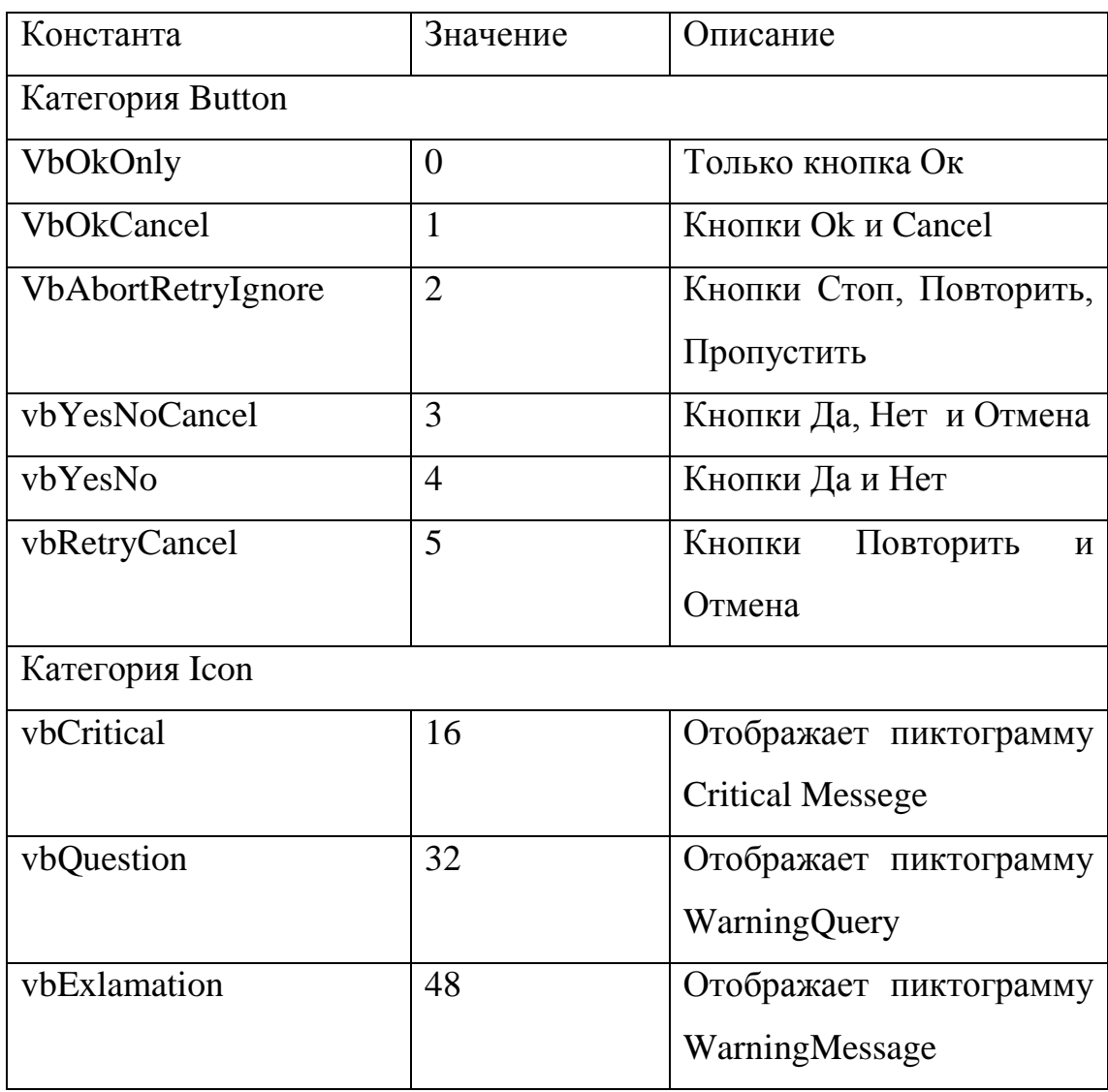

Ниже приведена таблица констант окна MsgBox

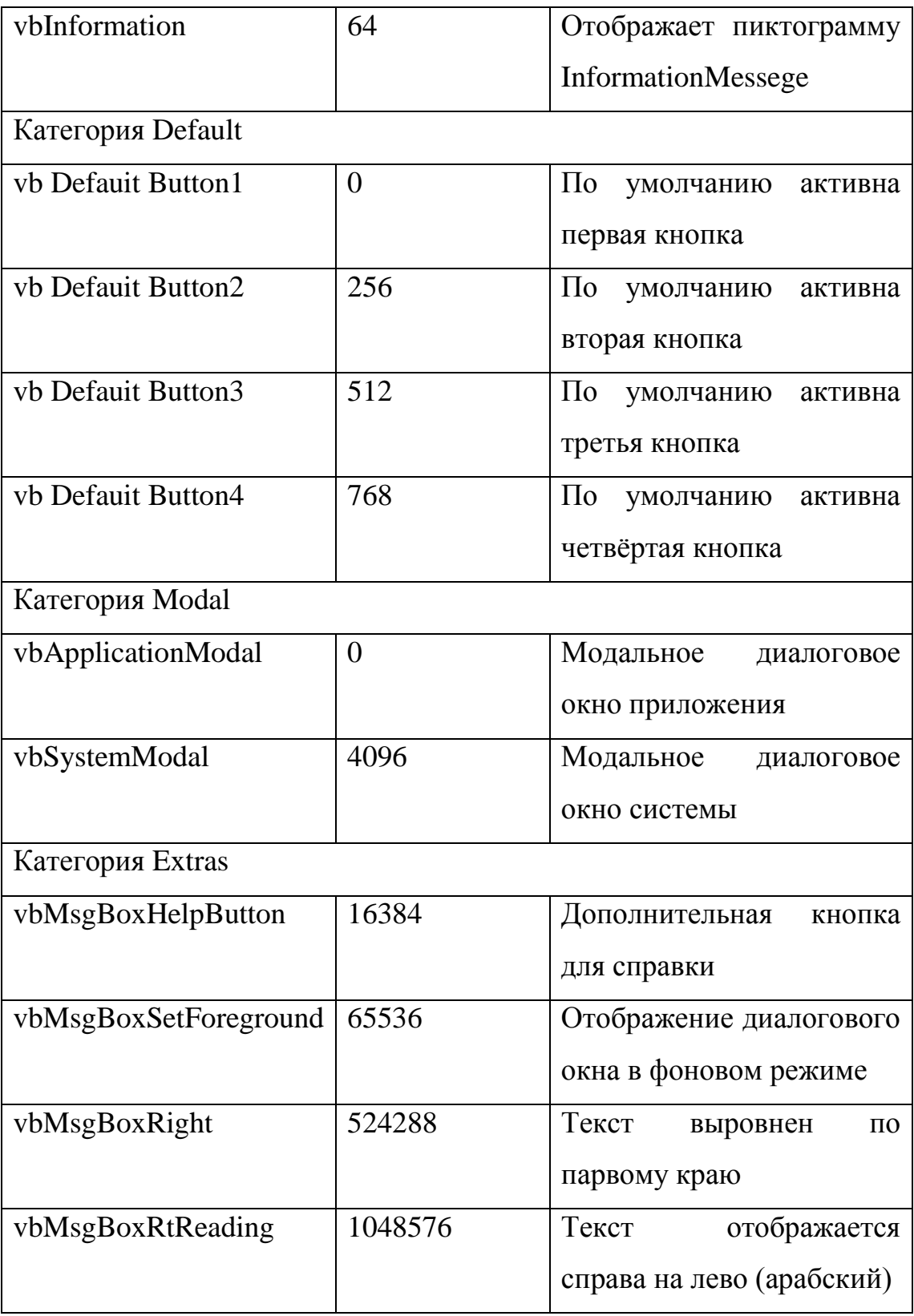